# Pmod1\_6 release v2 with MAX11300 Documentation

Release v2

**Silica** 

# Contents

| 1 | New release v2: MAX11300 "Pixi" added!!! |                                        |  |  |
|---|------------------------------------------|----------------------------------------|--|--|
|   | 1.1                                      | Installing Codewarrior on WIN7 or WIN8 |  |  |
|   | 1.2                                      | Firmware details                       |  |  |
|   | 1.3                                      | Firmware changes                       |  |  |
|   | 1.4                                      | More about Pmod                        |  |  |
|   | 1.5                                      | "PIXI" MAX11300                        |  |  |
|   | 1.6                                      | Ouick start guide                      |  |  |

**Version** 2.0.0 release v2

**Date** july 24,2014

Copyright (C)2016 by Avnet Silica company

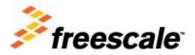

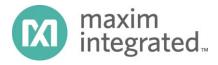

Silica Brooklyn Board is useful system to evaluate MAXIM Pmod device and is designed for use with Freescale TWR-K70F120M tower system. This software release is working on Kinetis K70 devices but not under MQX rtos.

You can find and download TWR-K70 documentation by clicking:

http://www.freescale.com/webapp/sps/site/prod\_summary.jsp?code=TWR-K70F120M&tid=m32TWR

Developement software used is CodeWarrior MCU v10.3 Special Edition.

This application is free downlodable from Freescale site. To download it, click here and select "Special Edition: CodeWarrior for Microcontrollers 10.3 (Eclipse, Offline) (REV 10.3)" package. (note that download can take much time ...)

Contents 1

2 Contents

# CHAPTER 1

# New release v2: MAX11300 "Pixi" added!!!

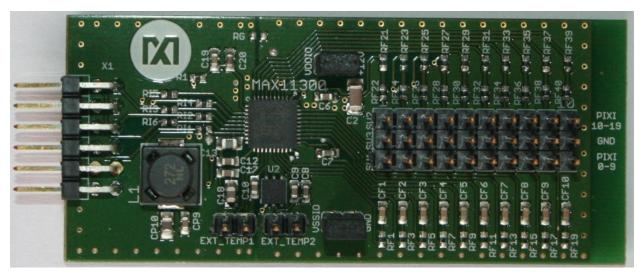

The new release v2 is able to evaluate MAX11300 PIXI, 20-Port Programmable Mixed-Signal I/O with 12-Bit ADC, 12-Bit DAC, Analog Switches, and GPIO. Full description of Pmod Pixi's functions loking at specific chapter. For installation and configuration you can use same intructions as you can find in chapter "Installing Codewarrior on WIN7 or WIN8" and "Quick Start Guide"

We suggest you to read the Quick Start Guide to setup your evaluation system

# Quick start guide

This guide explains how to use this application and provides an overview of on the structure of the project firmware

# **Installing Codewarrior on WIN7 or WIN8**

Double click on 'CW\_MCU\_v10.3\_b121211\_SE\_Offline.exe' that you have downloded first, and follow installation istruction.

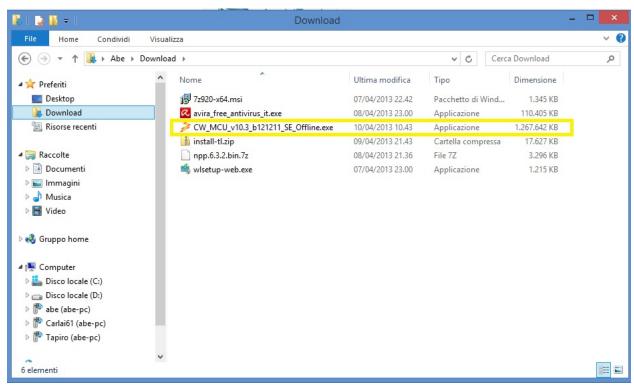

**Quick start guide for Codewarrior install can be found at** http://cache.freescale.com/files/soft\_dev\_tools/doc/quick\_ref\_guide/926-77846.pdf?fsrch=1&sr=3

When setup ask for MCU type, select almost Kinetis as show below, then press NEXT button

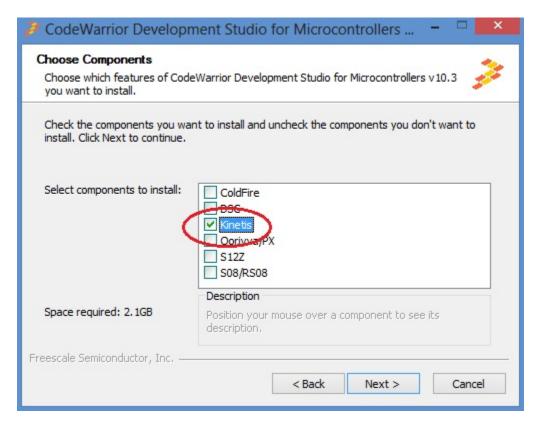

If you have Windows7 or Windows8 (32 or 64 bit) Codewarrior will install into "Freescale\CW MCU v10.3" folder on the root of your system HDD.

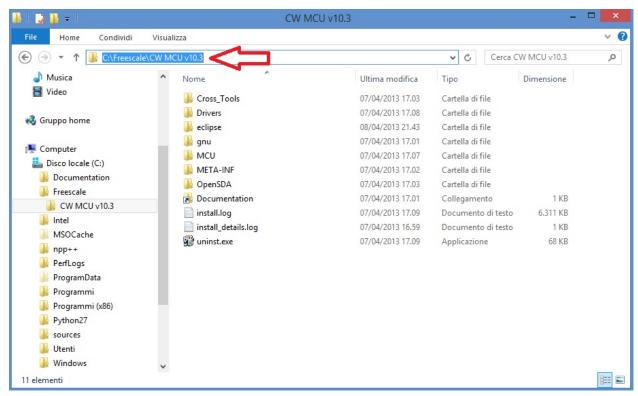

and create a default work folder named workspace in the path C:\Users\ your\_user\_name \workspace

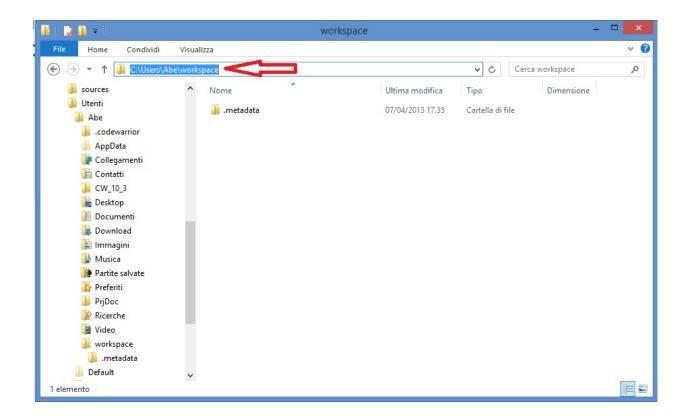

make shure that setup have been installed Jungo Driver. See your system configuration (righ-click on Computer -> Properties -> Device Manager)

if you have any troubles about, read Codewarrior install Guide

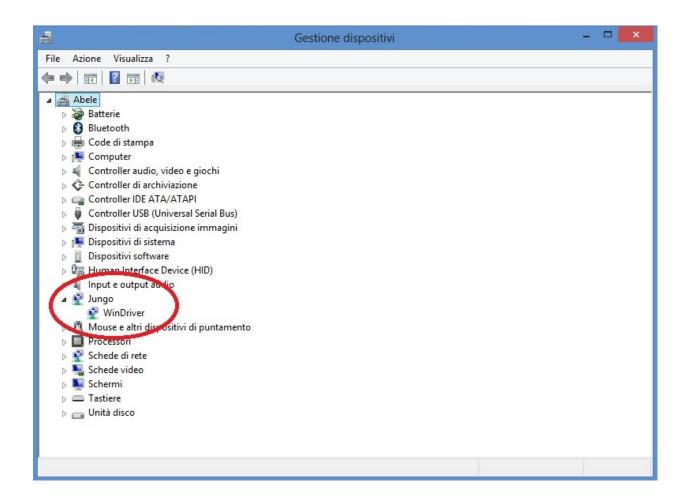

# **Codewarrior on WINXP**

For WinXP, after installation, you have:

• installation folder

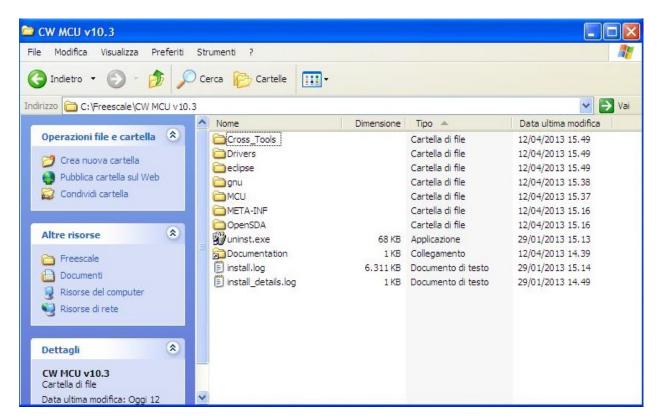

· default work folder

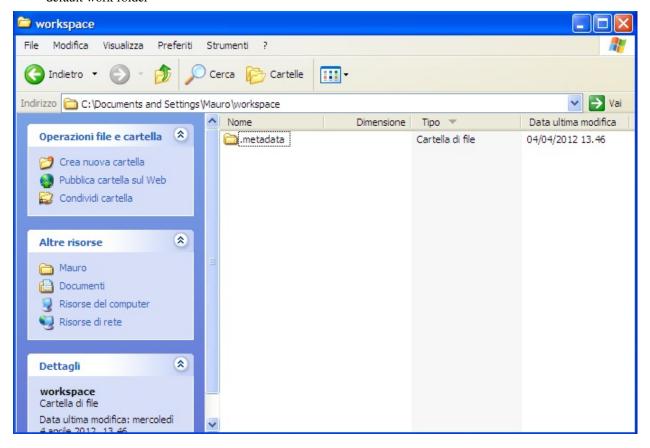

• Jungo driver:

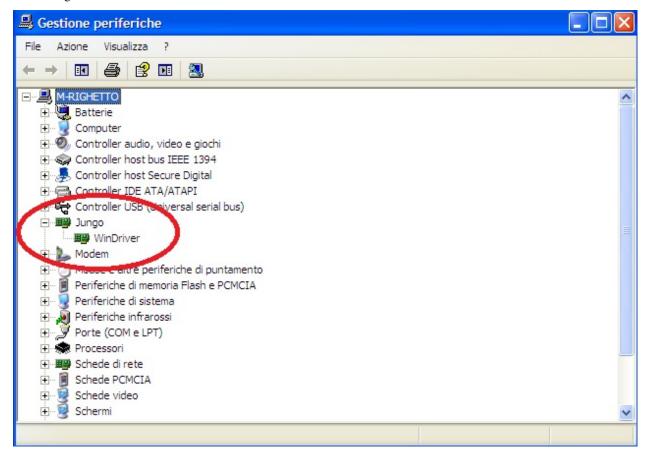

# Firmware details

Brookling Board firmware comes from original Maxim Maxim Zenboard Platform project revision 1.6, by using the file listed above.

# Main project files from Maxim

- · MaximPmod.c
- · menu.c.
- maximDeviceSpecificUtilities.c
- platform.c
- utilities.c

and related include files

- · MaximPmod.h
- · menu.h
- maximDeviceSpecificUtilities.h
- platform.h

1.2. Firmware details 9

- utilities.h
- platform\_config.h

You can find all this file in the "Source" folder of the project

# **General include files**

- xbasic\_types.h
- xgpio.h
- xgpio\_l.h
- xiic\_l.h
- xil\_assert.h
- xil\_cache.h
- xil\_io.h
- xil\_types.h
- · xparameters.h
- xparameters\_ps.h
- xpseudo\_asm.h
- xpseudo\_asm\_gcc.h
- xreg\_cortex9.h
- xspi.h
- xspi\_i.h
- xspi\_l.h
- xstatus.h
- · xuartlite.h
- xuartlite\_i.h
- xuartlite\_1.h
- xuartps\_hw.h

You can find all this file in the "Source\x\_files" folder of the project

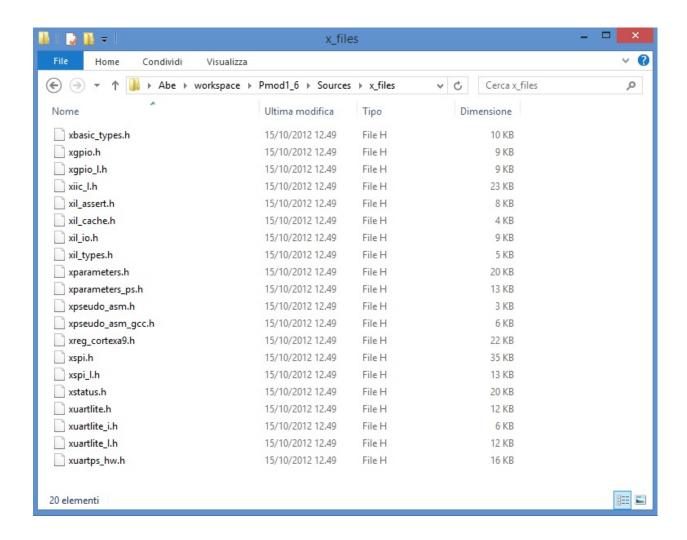

## Main Project files added

In source folder you find application specific files:

- ProcessorEspert.c (containing Main())
- Events.c
- driver.c (low-level function replacement)

and include files

- MaxFuncRedefinition.h (start menu function redifinition)
- · Events.h

This project is developed under Codewarrior 10.3 using Processor Expert tools. You can also find two folders, one named "Generated\_Code" and second named "PE\_code"

The first one contain auto-generated file that depend on Logical Device component inside Processor Expert Components, and may rebuild each occurrence (when a device settings modification has been made)

The second contains file one-time generated by Processor Expert and "freezed" in this folder. No modification can be invoked by Processor Expert.

1.2. Firmware details 11

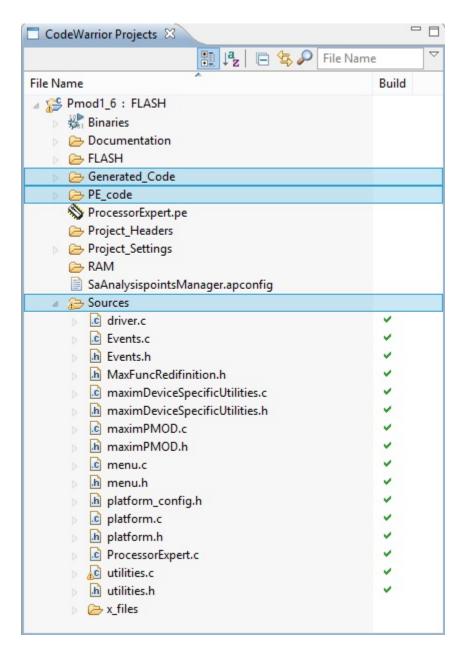

Detailed documentation of firmware can be downloaded from: http://www.architechboards.org/product/brooklyn-board

# Firmware changes

# Changes in Pmod1\_6 revision

1 - added include file MaxFuncRedefinition.h at the top of MaximPmod.c file. This file must be the first include in list

```
#include "MaxFuncRedifinition.h" <----
#include <stdio.h>
```

```
#include "platform.h"
#include "menu.h"
#include "utilities.h"
#include "maximDeviceSpecificUtilities.h"
#include "maximPMOD.h"

#define MAJOR_REVISION 1
#define MINOR_REVISION 6
```

2 - renamed **main()** function inside **MaximPmod.c** file with new name **main pmod()**.

```
int main pmod()
              Main() function for Analog Essentials example program.
* \brief
* \par
               Details
               This function sets up and initializes the FPGA and hardware, displays_

→the root menu via

               Hyperterminal, then dispatches inidividual demo programs for specific.
\hookrightarrow module based on
              user's keypress selection.
* \param
               None
* \retval
              Always TRUE
       // Variables for the main() function
       u8 uchInput=0;
       int nMenuState=0;
       int i=0;
       char tempString[256];
```

3 - commented function **led knight rider** inside **MaximPmod.c** file to obtain application fast start.

4 - changed costant definition **ABOUT\_ONE\_SECOND** inside **MaximPmod.h** file as follow:

```
#define ABOUT_ONE_SECOND 74067512/8/3 <----
//#define ABOUT_ONE_SECOND 74067512 //!< approx 1 second delay when used as_
argument with function delay(numberCyclesToDelay)
// Update this if uBlaze/Zynq CPU core frequency is changed, or if the external_
memory timing changes.
// Although emprirically tested to 1.0000003 seconds, it is not meant to be used for_
precise timing purposes
```

5 - changed triangle wave ramp value for MAX5216 (file menu.c, row 765 anf 769)

NOTE: All these changes are tested on revision 1.6 of Maxim project files and need to be checked on further new revisions

# Changes in Pmod1 6 v2 revision

#### (MAX11300 added)

The v2 firmware is developed in order to add evaluation capability for MAX11300 Pixi device. To make this, starting from Pmod1\_6 revision, there are some changes inside main project files. You can search a comment "added for MAX11300" in order to detect major changes.

#### Main function modified

- file driver.c
  - xil out32()
  - init\_device()
  - menuMAX11300() new function
- file maximPMOD.c
  - MENU\_MAX11300 (added in function main\_pmod())
  - changed revision message for terminal
- file menu.c
  - menu\_get\_direct\_entry\_func()
  - print\_main\_menu()
  - menu\_MAX11300() new function. Perform all evaluation capability

bug fix

- file maximDeviceSpecificUtilities.c
  - added timeout during MAX11205 init function: if device is not connected, print error message and proceed.

# **More about Pmod**

Maxim Analog Essential Collection is a collection of plug-in peripheral modules (Pmod) You can find more informations visiting Maxim Analog Essential Collection site

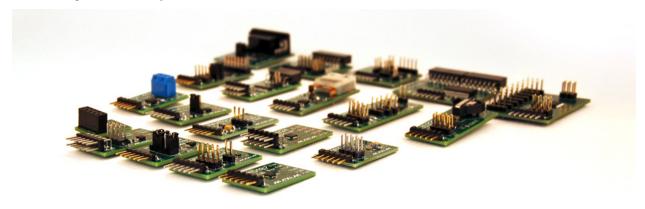

# Important notice

At the date of issue of this review, Maxim Zenboard Platform Project files are available on version 1.6, and don't support MAX14850 Pmod module. As a result this version, that use original files from Maxim project, is not able to emulate this device.

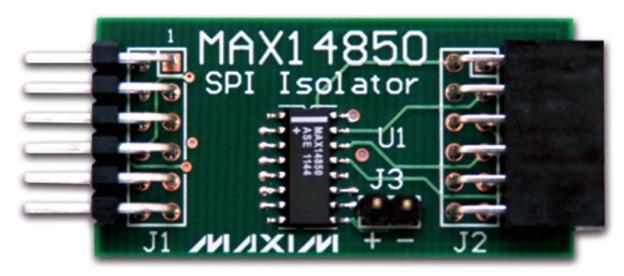

# **Emulation of MAX3232**

This device is a RS232 converter, and require 2 serial channel (each one connected to terminal software) for full test. The first one is used for commands and the second one must be connected, for complete testing purpose, to MAX3232 Pmod serial connector (by standard modem cable).

1.4. More about Pmod 15

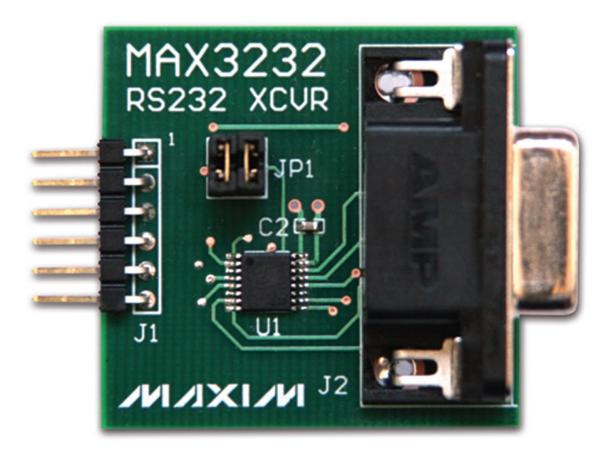

# "PIXI" MAX11300

This guide will explain how can you work with MAX11300PMB1 Pmod Peripheral Module to evaluate the 'Pixi' performance.

# Datasheet of MAX11300 device and MAX11300PMB1 Pmod module can be found at:

http://www.maximintegrated.com/en/pst/run.mvp?q=max11300

# First steps with Pixi

Before starting with Pixi PMB1 Pmod board, first of all you must install *CodeWarrior MCU v10.3 Special Edition*. You must have on your PC terminal application software (such as HyperTerminal) and USB to serial converter. To evaluate Pixi performance use Freescale TWR-K70F120M tower system equipped with Brooklyn Board expansion board. For correct setup of your Hardware and Firmware environment, follow instruction inside chapters:

Installing Codewarrior on WIN7 or WIN8 Quick start guide Important: Download from "Silica Architec Site" under the section "Brooklyn Board" the latest Pmod Firmware (Pmod1\_6\_v2.zip) and follow installation and configuration instructions specified for Pmod1\_6

Note: Take care at project importer window on Codewarrior: you must import project named Pmod1\_6\_v2

| Select root directory: | C:\Users\Abe\Workspace\Pmod1_6_v2 | Browse |
|------------------------|-----------------------------------|--------|
| O Select archive file: |                                   | Browse |
| Projects:              |                                   |        |

# **Setting your hardware**

The MAX11300PMB1 Pmod board must be inserted on CN5 connector of Brookling Expansion Board:

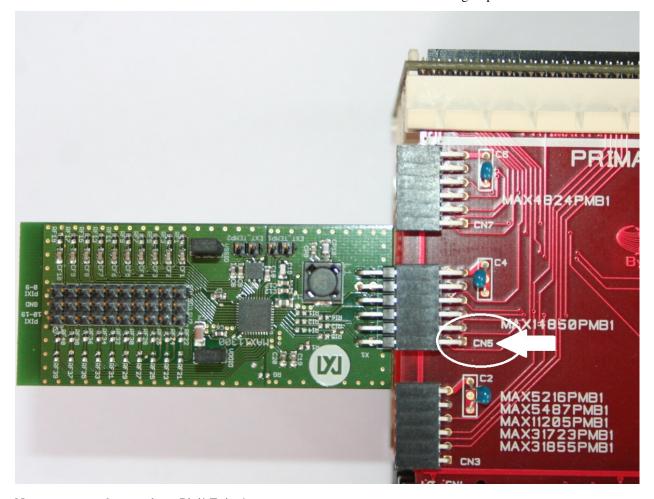

Now you are ready to evaluate Pixi! Enjoy!

## Starting Pmod1 6 v2 firmware

When program starts, you can see the two following screens on your terminal:

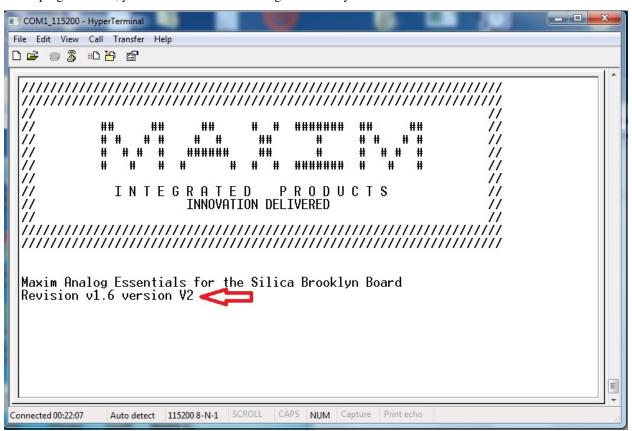

and then, after about 3 seconds:

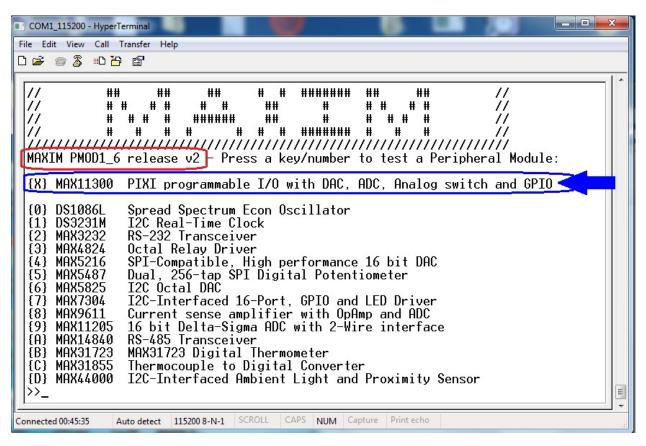

By typing "X" at terminal prompt, you can see MAX11300 main menu (figure below)

1.5. "PIXI" MAX11300

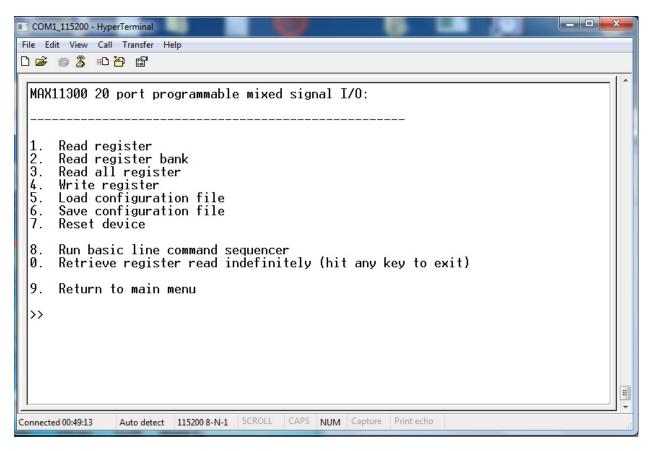

Follow instruction on screen to perform basic read/write functions or reset device to power-up default

# Load and save configuration

Using this functions you can load a MAX11300 configuration file generated by the MAXIM PC application "MAX11300 Configuration Software". You can use "Generate register" function inside "File" menu from the Maxim PC application (figure below)

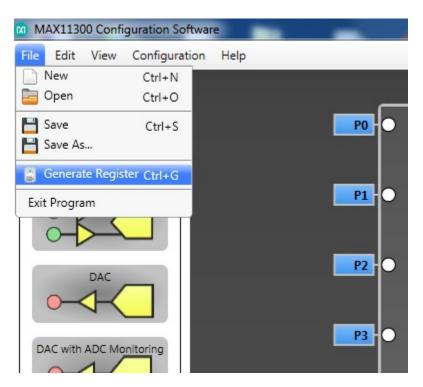

The MAXIM application will store a ".csv" file format, that can be read by Pmod1\_6\_v2 and stored inside the MAX113000PMB1 evaluation board.

# **Load Configuration instructions**

At prompt of MAX11300 main menu, type "5"

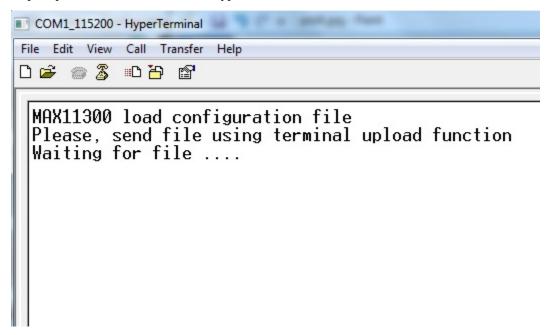

Now you can see on your terminal the message in figure below.

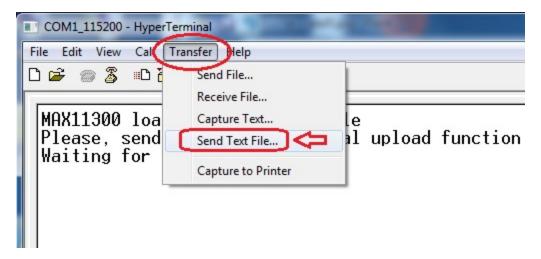

click on "Transfer" menu, select "Send Text File" and click over

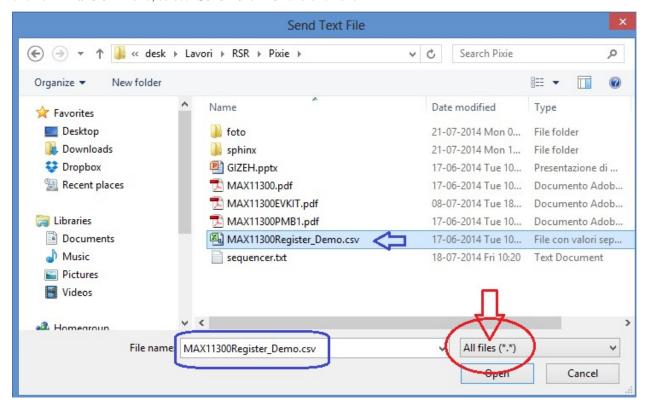

navigate to your folder containing the MAX11300 register configuration file (an example file can be found in the Codewarrior project folder under documentation\examples), select "All Files" in the pulldown menu (red-circled) and then select file (as example blue-signed). Click "Open" and file will be transferred.

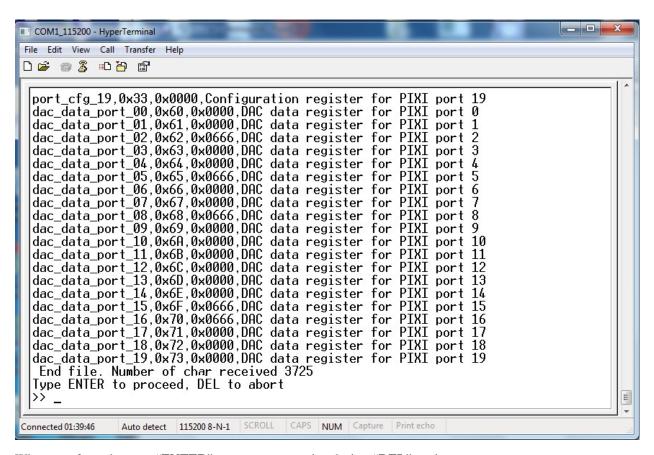

When transfer ends, press "ENTER" to start programming device, "DEL" to abort

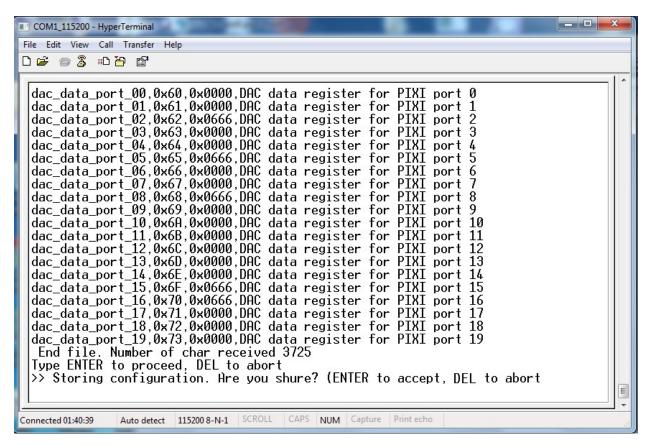

confirmation screen: hit "ENTER" to continue, "DEL" to abort

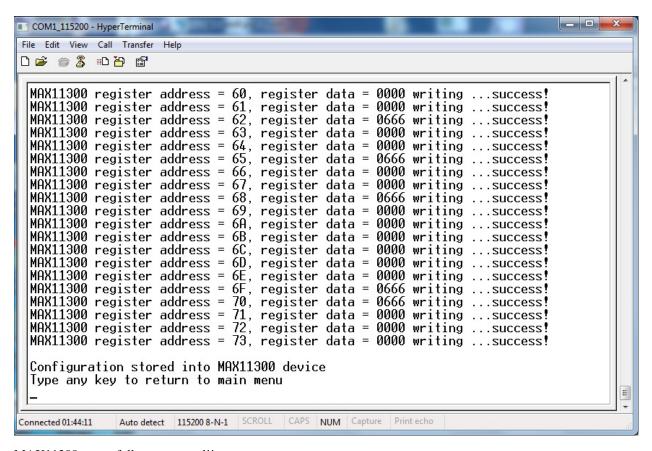

MAX11300 succesfull programmed!!

#### Save Configuration instructions

At prompt of MAX11300 main menu, type "6"

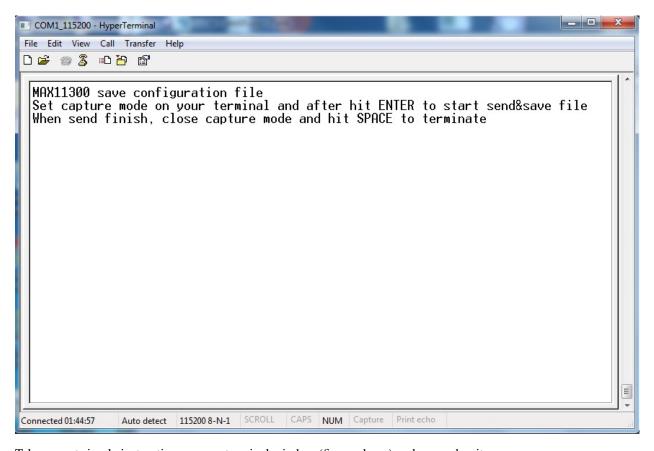

Take care at simple instruction on your terminal window (figure above) and remember it

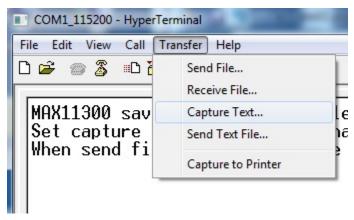

click on "Transfer" menu, select "Capture Text" and click over

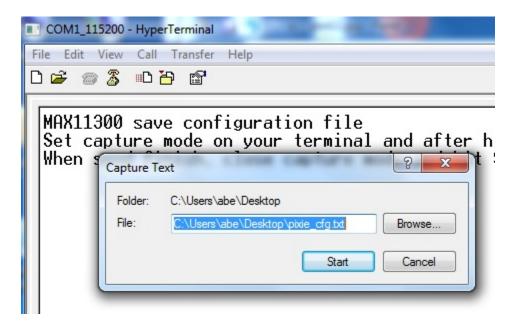

Ttype path and name of file that you will store (also using Browse button), then click "Start" and after hit ENTER

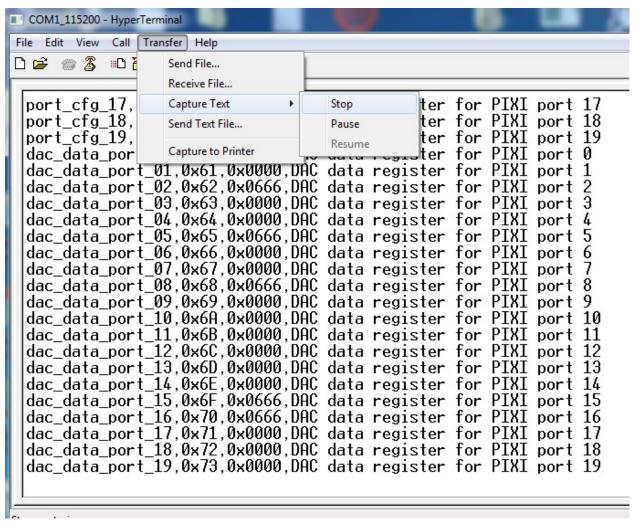

When transfer ends, click on "Transfer" menu, select "Capture Text" -> "Stop" and click over

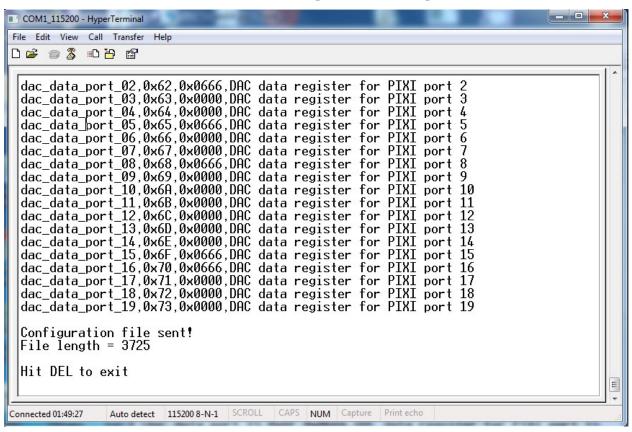

Configuration file successfully saved. You can use this file with "Load Configuration" function to backup/restore your custom configuration.

# Simple sequencer

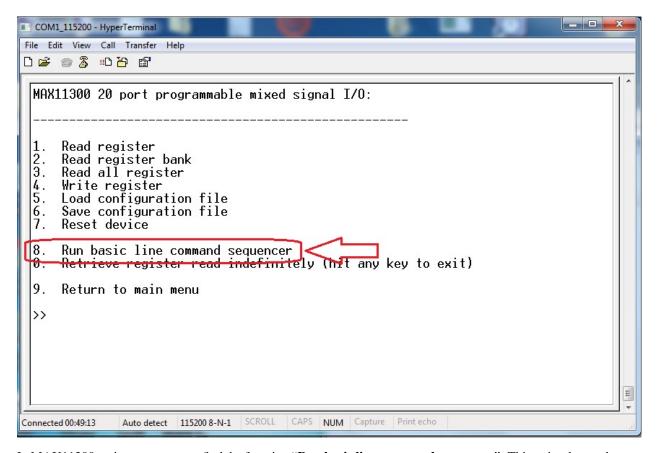

In MAX11300 main menu you can find the function "**Run basic line command sequencer**". This a simple *step by step* sequencer that performs READ and WRITE of Pixi register. It can be used to dynamically check basic input/output sequences and see on terminal the result of each step. It is possible to activate one or more *loop* to retry up to 65535 times any step group defined during line command insertion. By typing "8" in main menu screen, you go to sequencer sub-menu.

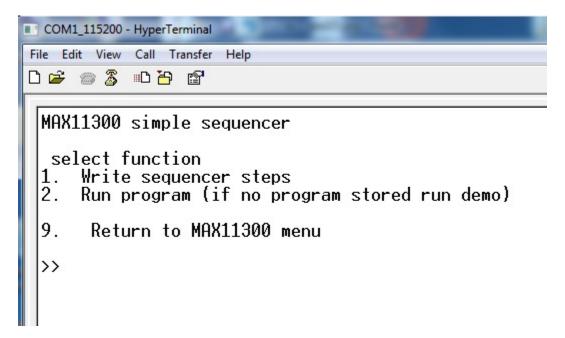

In the Sequencer sub-menu there are two functions: | Write sequencer steps (enter by typing 1) | Run program (enter by typing 2)

The first one is a wizard for entering sequencer steps. The second is the "launch" function that runs the program. If no program is written by user (using Write sequencer steps) the firmware will run the demo program. This demo program will perform a basic setting of port0 and generate port0 output as in figure below

## Writing sequences

When you enter in Write sequencer steps sub-menu, you can see the screen below:

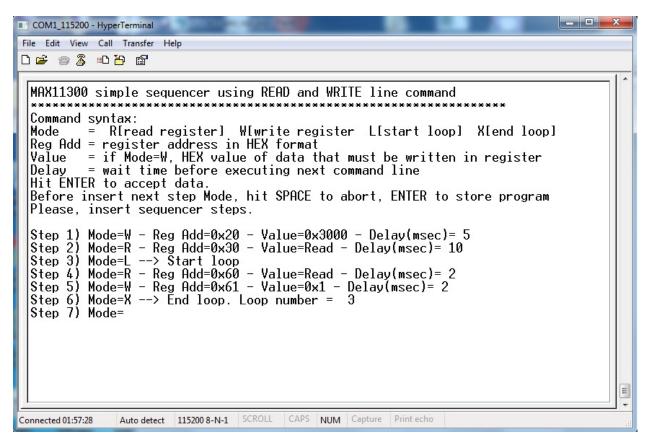

Read simple help lines to understand how to write command line. In the figure above you can see one program example. Data will be accepted when you hit ENTER. By typing ENTER when the sequencer editor will wait for MODE, the program will be ended and stored inside program memory.

Note: maximum sequencer steps is 200. If you reached this number, the editor will automatically ends and stores the program.

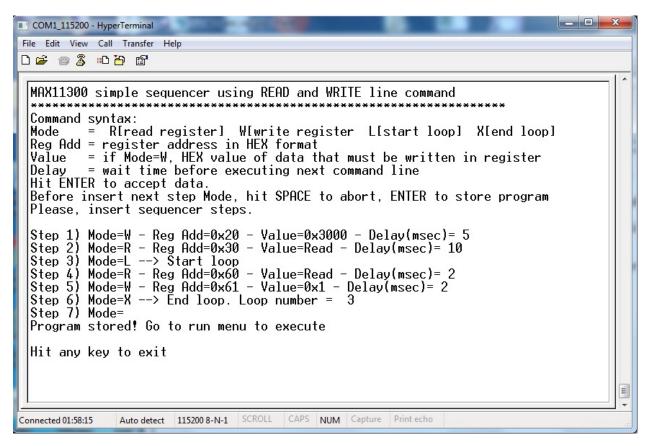

Hit ENTER when editor will wait for MODE. The program ends and will be stored.

**Note:** It is possible to create a file containing all entries for sequencer steps and send it through "terminal send text file". Here below a file example. This file is stored in the Codewarrior project folder documentation\examples

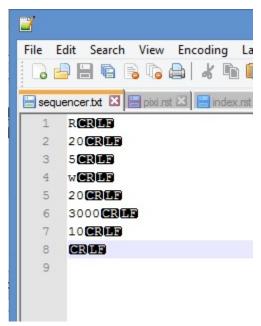

#### **Executing sequences**

Typing 2 from sequencer sub-menu, the system will perform a MAX11300 software reset and then starts to execute steps. Program will end automatically when all steps has been executed.

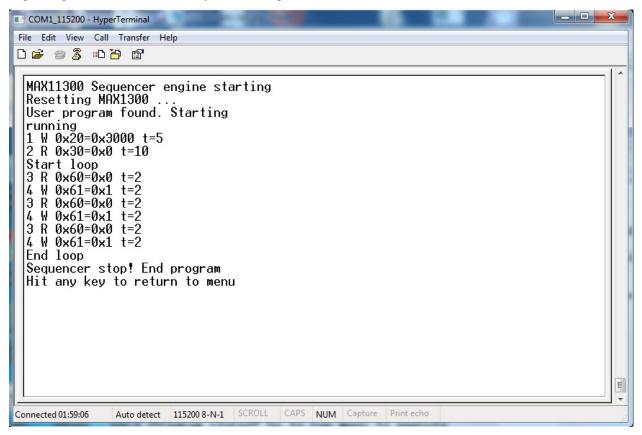

# **Quick start guide**

## **Hardware requirements**

- Tower system for Kinetis K70F120M (with TWR-SER expansion)
- Mini USB type-B cable
- Silica BrooklynBoard
- PC with at least one RS232 serial port and terminal software (two serial port for MAX3232 emulation)
- RS232 DB9 serial cable (modem type)
- Maxim Analog Essential Collection

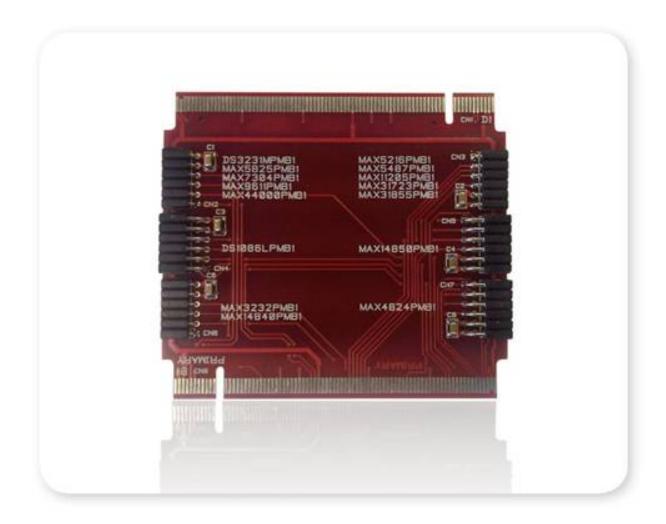

## **Software requirements**

- CodeWarrior MCU v10.3 Special Edition (download here).
- Brooklyn Board application firmware for TWR-K70F120M system (download here ....)

## **Hardware setup**

• Assemble tower system TWR-K70F120M and Brooklin Board as in figure below.

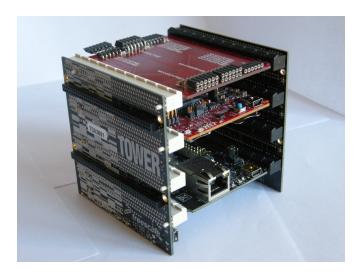

Don't care slot position, but be careful to connect Primary and Secondary connector properly. Take care at reference signed near PCI board connectors.

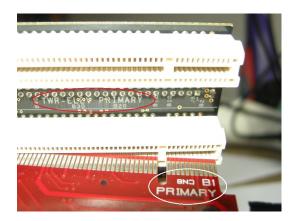

• Plug a Pmod Device (i.e. DS3231M Real Time Clock) inside properly connector.

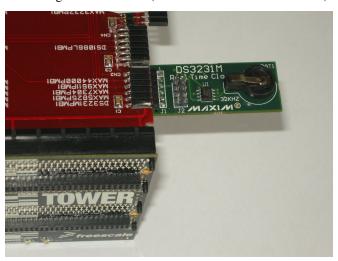

-> Be careful to see device reference next to connector. Each connector is designed for one or more devices and

#### will only accept dedicated modules.

• Plug Mini USB type-B cable into Cpu Board plug and connect to PC with Codewarrior. TWR power led will on

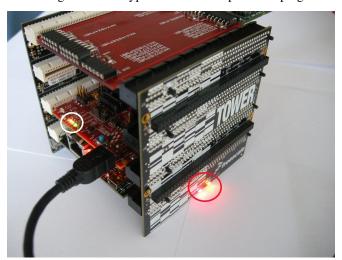

• If you see device tab, you will find OSBDM/OSJTAG debug port

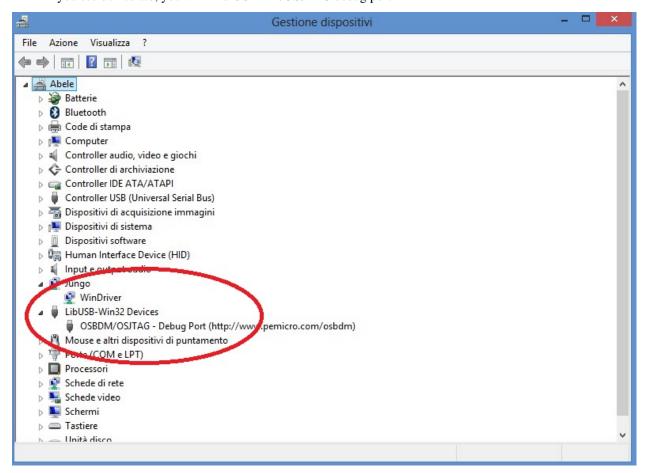

- plug the standard serial DB9 cable into serial connector on Tower System
- connect serial cable to terminal PC (equipped with terminal SW)

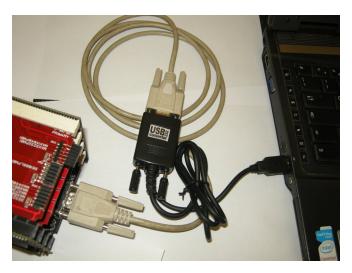

• On your terminal PC setup COMx parameter:

```
speed = 115200 baud
data with = 8
parity = none
stop bit = 1
flow control = none
```

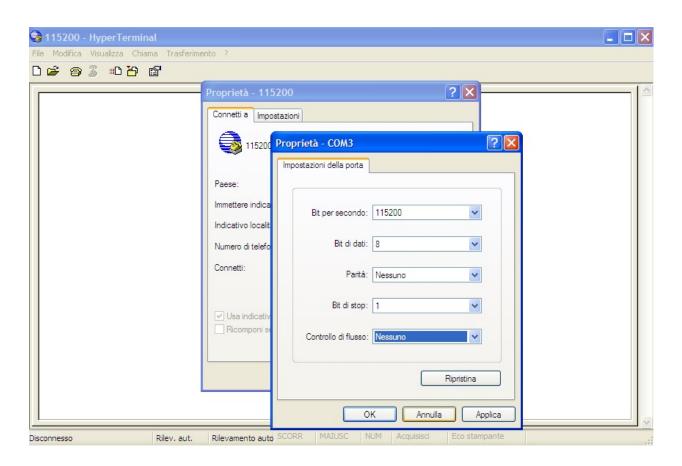

Now you are ready for install FW project.

## **Brooklyn Board FW setup**

• Extract from Pmod1\_6.zip the folder **Pmod1\_6** and place it into Codewarrior default workspace

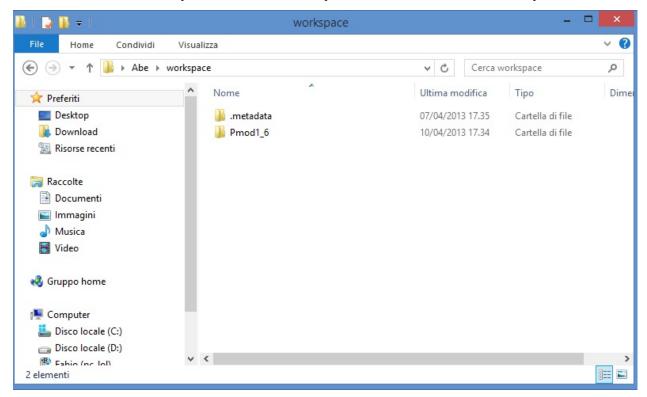

• start Codewarrior. Select "workspace" as in default window and click OK.

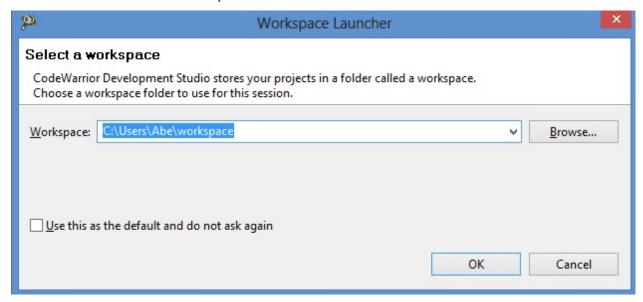

Now we could see the welcome window of Codewarrior Developement Suite

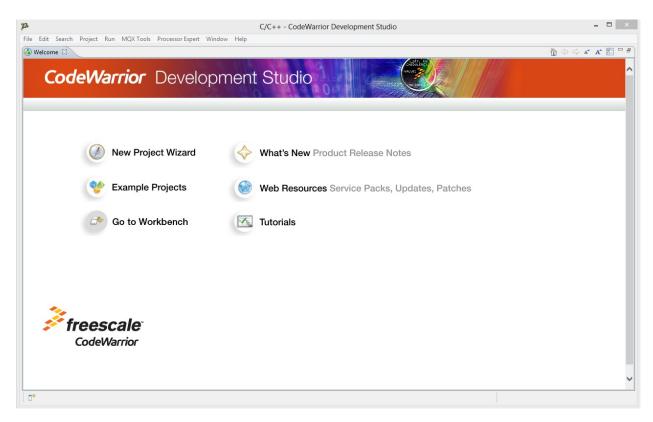

maybe will open firewall popup as below

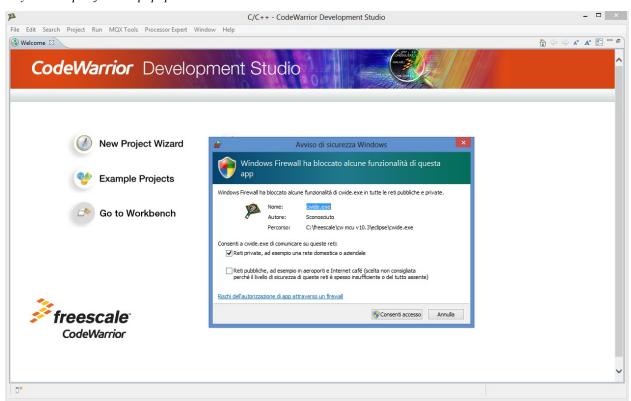

if yes, left-clik on enable access and proceed

• close the welcome window by clicking 'X' in the Welcome tab

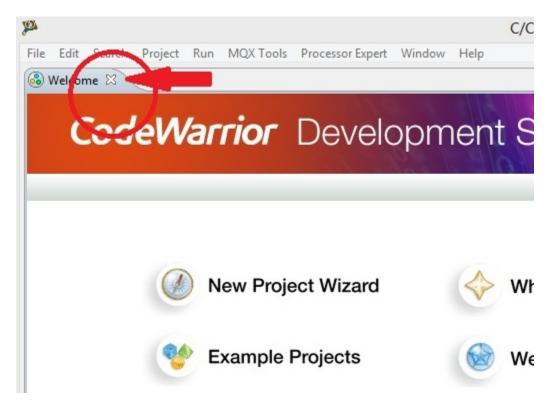

Now we can see the Codewarrior main window

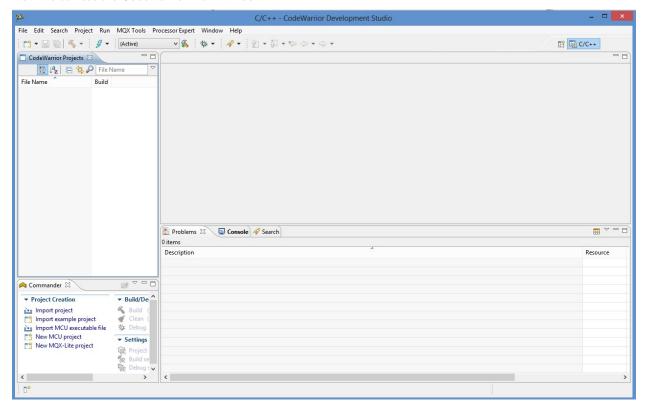

Codewarrior is ready to import the project

Pmod FIRMWARE IMPORT

• Select File -> Import and click

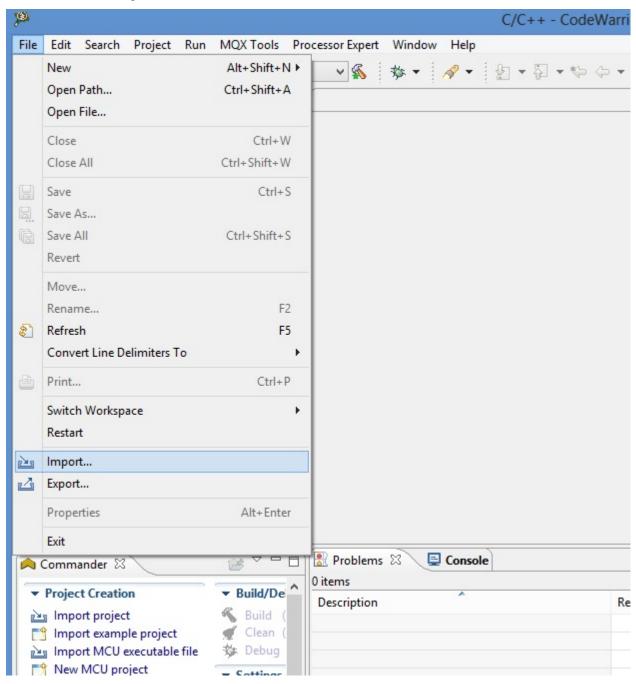

• in the next tab select "Existing Project into Workspace" and click "NEXT"

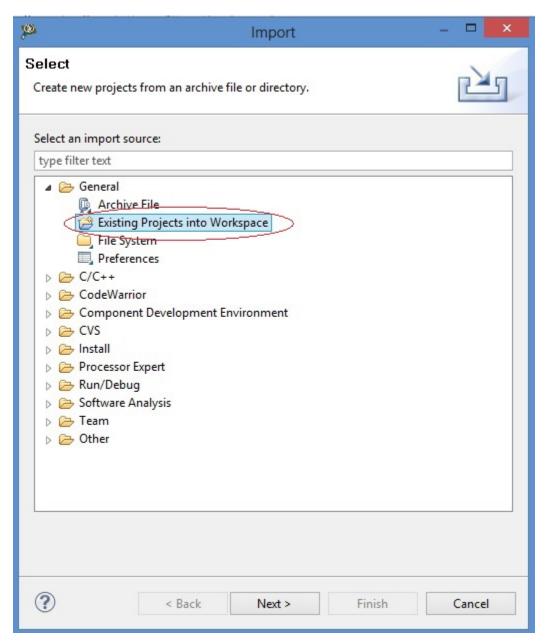

- in the next window make the following step
- 1 click on **Brouse** button.
- 2 select folder "Pmod1\_6" as below.
- 3 click on OK button.

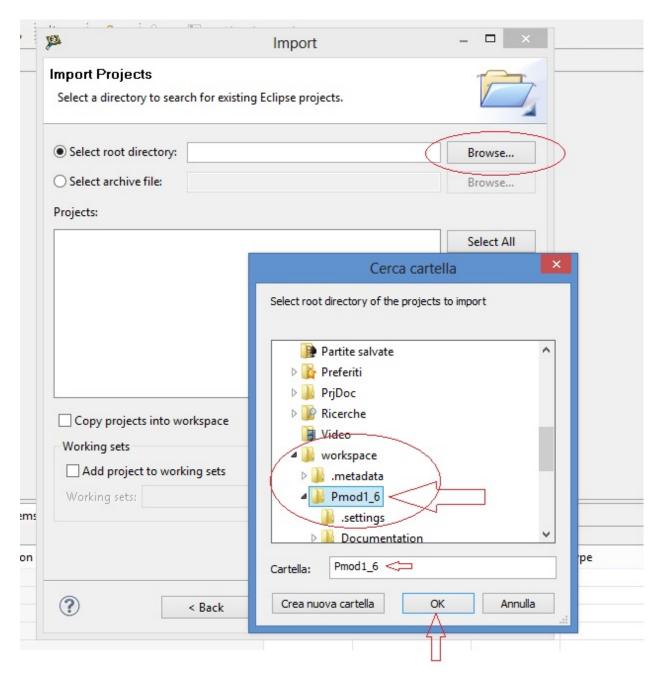

- select checkbox "Pmod1\_6(C:\User\ my\_foder\_name \workspace\Pmod1\_6) and "Copy projects into workspace"
- click "Finish"

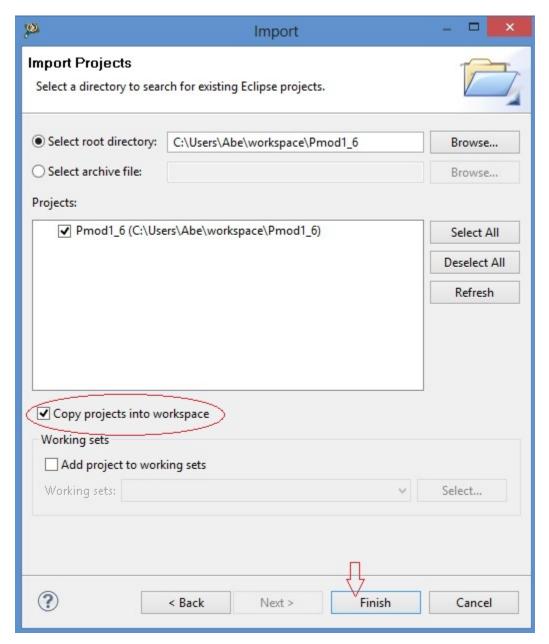

### How to build Brooklyn Board FW

• see Codewarrior Project tab an selec the project "Pmod1\_6", right-clik over, select "Clean Project" an clik

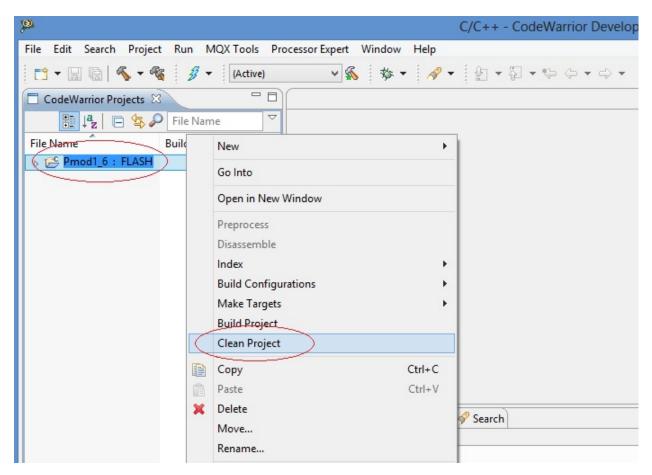

when process finish, see at hammer icon and click right arrow: in the tab you can see "1 FLASH" checked

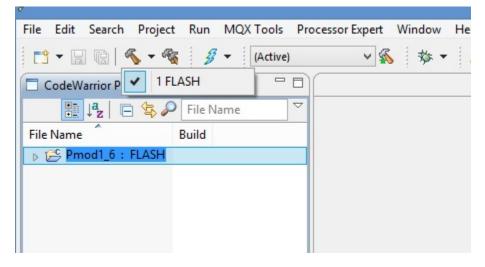

now click single-hammer icon to build entire project

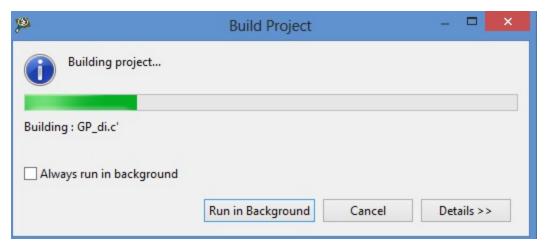

See the "problems" tab. There are 2 warnings derived from original project. They have no functionallity effects.

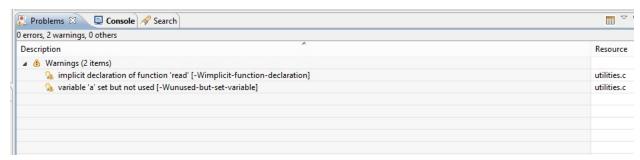

see the bug icon and click right arrow, select "Debug configurations" and click

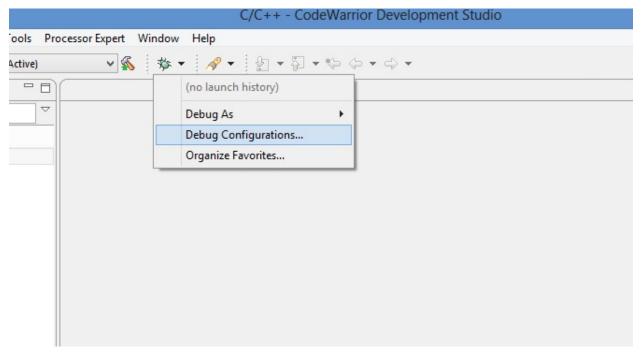

Debug Configurations tab will open

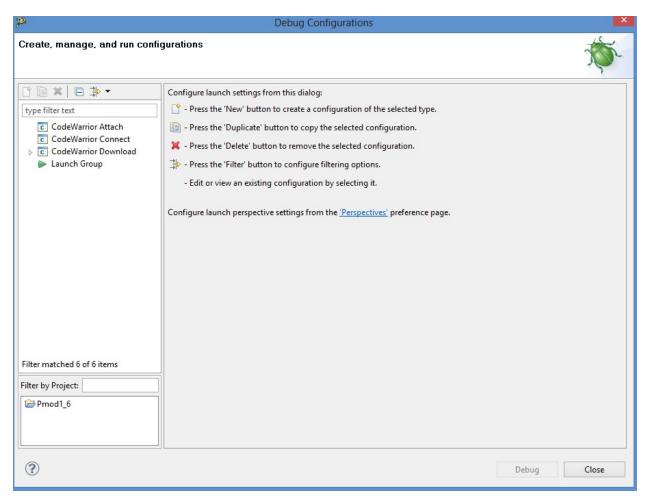

expand Codewarrior Download, select "Pmod1\_FLASH\_PnE U-Multilink" an click. Now we see

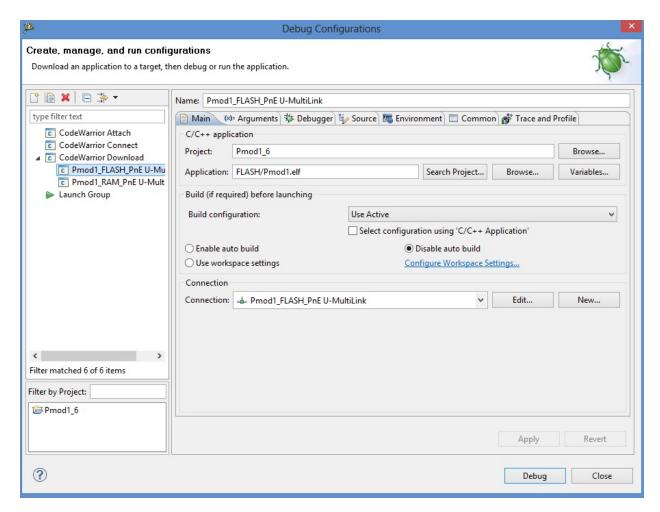

click on "Debug" button and wait

maybe will open firewall popup as below

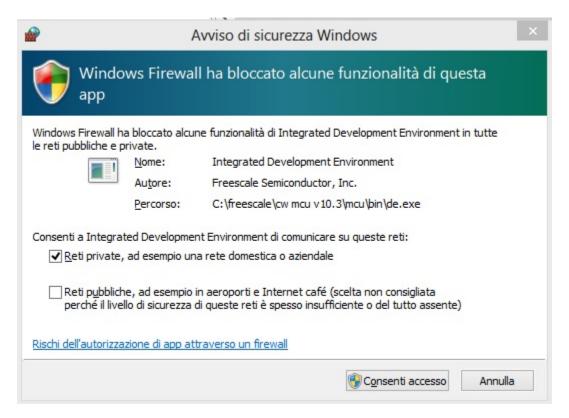

if yes, left-clik on **enable access** and proceed during firmware download this tab will open

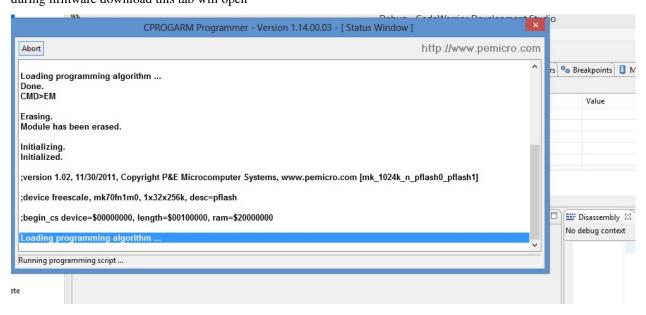

and when download finish you see the main debug windows of Codewarrior

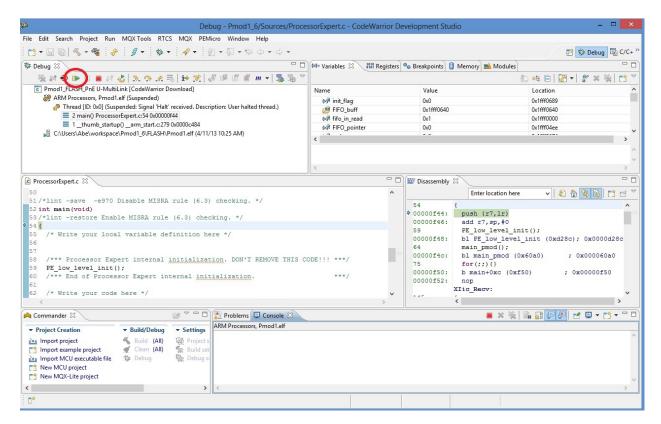

to start program you can press "F8" or click on Icon red-circled in image above

#### NOTE: for full Codewarrior functionallity please refer to Freescale Official Guide

download here Codewarrior Guide

#### **Running Brooklyn Board FW**

When you start program, in terminal window you can see for few seconds this screen

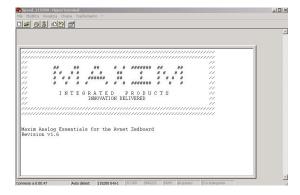

and after you can see the main menu

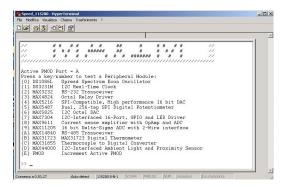

Now select device menu (typing selection key in the terminal window) and follow menu option to test device.

#### It' strongly recomended to change or insert Pmod Modules when Tower System is off (without power).

Then, turn off the power by disconnecting the Mini USB B-type cable, remove device (if present) and insert new module in properly connector.

Turn on the power by plug the Mini USB B-type cable. The program will restart. Follow same steps used before to test new device

We also suggest you to see documentation Maxim Pmod-Compatible Plug-In Peripheral Modules for any specific further detail.

· search

# Index

С

CwInst, 3

Μ

MaxFiles, 9

Ρ

Pixi, 16